### Adapted from: Library of Congress Training for RDA: Resource Description & Access

### Using the RDA Toolkit

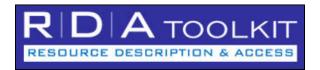

Revised for the Toolkit release of July 9, 2013

Prepared by

Tim Carlton
Cooperative and Instructional Programs Division

With the assistance of Kate James and Judith Kuhagen Policy and Standards Division

Cooperative and Instructional Programs Division Library of Congress

Adapted for UC Berkeley by the RDA Implementation Team

**July 2013** 

### Adapted from: Library of Congress Training for RDA: Resource Description & Access

#### **Using the RDA Toolkit**

#### **Summary**

This workbook is adapted from a course that is one element in a comprehensive suite of training developed for the Library of Congress in preparation for the implementation of "RDA: Resource Description & Access" as a new set of cataloging instructions. It is intended for any person who needs to utilize the RDA Toolkit to access and apply the new rules.

In this course, participants will learn how to navigate and search in the RDA Toolkit, personalize the Toolkit, utilize user-contributed content, and locate help and additional resources.

This material has been revised to reflect the Toolkit release of July 9, 2013.

#### **Learning Objectives**

At the end of this course, participants will be able to:

- log into the RDA Toolkit with their User Profile
- utilize the tools on the User Menu and Document Menu
- browse the components of the Tools tab and Resources tab of the Browse Tree
- navigate in the Document pane and interpret visual cues in RDA instructions
- follow internal links to related RDA instructions and to Library of Congress-Program for Cooperative Cataloging Policy Statements
- navigate using the RDA Table of Contents, Glossary, and Index
- follow links from AACR2 rules to the related RDA instruction
- perform Quick Searches by RDA instruction Number and topical search terms
- perform Advanced Searches to specify the documents to be searched, to exclude examples, and to limit by Instruction Type
- create and manage Bookmarks and Saved Searches
- consult pre-existing Workflows
- consult pre-existing Mappings
- locate help and additional resources

#### **Training Methods:**

Guided exploration and hands-on exercises

#### **Duration:**

3 hours

#### **Table of Contents**

| Unit 1: Getting Started                                                    |    |
|----------------------------------------------------------------------------|----|
| What is the RDA Toolkit?                                                   | 1  |
| The Institutional Subscription Account                                     | 1  |
| Accessing the RDA Toolkit                                                  | 1  |
| Authentication and Login                                                   | 2  |
| Unauthenticated                                                            | 2  |
| Authenticated                                                              | 2  |
| User Profiles                                                              | 3  |
| Creating a User Profile                                                    | 3  |
| Rules for User Names, Profile Names, and Passwords                         | 3  |
| User Profile Password Email Reminder                                       | 3  |
| Full Access                                                                | 4  |
| Unit 2: Interface and Navigation                                           | 5  |
| User Menu                                                                  | 5  |
| RDA Quick Search                                                           | 5  |
| Go                                                                         | 5  |
| Advanced Search                                                            | 5  |
| My Profile                                                                 | 5  |
| Support                                                                    | 5  |
| Logout                                                                     | 5  |
| Browse Tree Tools Tab                                                      | 6  |
| RDA Mappings                                                               | 6  |
| Browse Tree Resources Tab                                                  | 6  |
| AACR2                                                                      |    |
| Library of Congress-Program for Cooperative Cataloging Policy Statements   | 7  |
| Other Resources                                                            |    |
| Tips on Using the Interface                                                | 7  |
| Sizing the Browse Tree                                                     | 7  |
| Expanding and collapsing the Browse Tree                                   | 7  |
| Changing the font size                                                     | 7  |
| Core elements                                                              | 7  |
| Visual cues within the instructions                                        | 7  |
| "Page Number" icons                                                        | 8  |
| Browse Tree RDA Tab                                                        | 8  |
| Exercise 1. Examining the Structure of RDA                                 | 9  |
| Chapter 0: Introduction                                                    | 10 |
| Exercise 2. Following links to LC-PCC PS                                   | 10 |
| Exercise 3. Following links to related RDA instructions                    | 11 |
| Exercise 4. Using the RDA Table of Contents                                | 11 |
| Exercise 5. Using the RDA Glossary and Index                               | 12 |
| Browsing AACR2 and LC-PCC PS Directly                                      | 12 |
| Exercise 6. Jumping from a known AACR2 rule to the related RDA instruction | 12 |
| Exercise 7. Going directly to an LC-PCC PS                                 | 12 |
| Update History                                                             | 12 |

| Unit 3: Searching                                          | . 13 |
|------------------------------------------------------------|------|
| Document Menu                                              | . 13 |
| Previous Hit and Next Hit                                  | . 13 |
| Synch TOC                                                  | . 13 |
| Return to Results                                          | . 13 |
| View Text                                                  | . 13 |
| Bookmark                                                   | . 14 |
| Print Text                                                 | . 14 |
| Searching Basics                                           | . 14 |
| Specific terms and phrases                                 | . 14 |
| Search syntax                                              | . 14 |
| Web search engine basics                                   | . 14 |
| Sorting of search results                                  | . 15 |
| RDA Quick Search                                           | . 15 |
| Exercise 8. Searching by instruction number                | . 15 |
| Exercise 9. Searching by keyword                           | . 15 |
| Exercise 10. Multiple-term searching                       | . 16 |
| Advanced Search                                            | . 16 |
| Exercise 11. Searching by AACR2 rule number                |      |
| Exercise 12. Specifying which documents are to be searched | . 17 |
| Exercise 13. Excluding examples from the scope of a search | . 17 |
| Instruction Types                                          | . 18 |
| Unit 4: Personalizing the Toolkit                          | . 21 |
| Managing your User Profile                                 | . 21 |
| Bookmarks                                                  | . 21 |
| Exercise 14. Creating bookmarks                            | . 21 |
| Exercise 15. Navigating to bookmarks                       | . 22 |
| Saving Searches                                            | . 23 |
| Exercise 15. Saving a search                               | . 23 |
| Exercise 16. Making use of saved searches                  | . 24 |
| Unit 5: User-Contributed Content                           | . 25 |
| Workflows                                                  | . 25 |
| Maps                                                       | . 26 |
| Unit 6: Help, Support, and Other Resources                 | . 27 |
| Help with Toolkit Functionality                            | . 27 |
| RDA Toolkit Help                                           | . 27 |
| Support                                                    | . 27 |
| Toolkit Home Page                                          | . 27 |
| FAQ                                                        |      |
| Help Applying RDA Content Examples                         | . 28 |
| Appendix: Quick Reminders about the RDA Toolkit            | . 29 |

#### **Unit 1: Getting Started**

#### What is the RDA Toolkit?

RDA Toolkit is an integrated, browser-based, online product that allows users to interact with a collection of cataloging-related documents and resources, including *RDA: Resource Description & Access*, the new set of cataloging instructions that will replace AACR2. Among the other resources available through the Toolkit are:

- AACR2, to help you know where to begin
- Library of Congress-Program for Cooperative Cataloging Policy Statements (LC-PCC PS)
- Workflows and other procedural documentation that is created by subscribers and can be shared within an organization or with the entire community of subscribers
- Mappings of RDA to various schemas, including MARC 21

#### The Institutional Subscription Account

UC Berkeley subscribes to the RDA Toolkit using an Institutional account (one subscription is shared with an unlimited number of user profiles within the same institution). We use IP authentication for access, which means that as long as you are within the campus IP network, you do not need to log in to use most resources and features of the Toolkit.

#### Accessing the RDA Toolkit

1. Open a browser and go to the **RDA Toolkit home page** at: <a href="http://www.rdatoolkit.org/">http://www.rdatoolkit.org/</a>.

This page has general information, accessed from the navigation pane at the left. Although some of these resources are useful, the truly 'helpful' resources are accessed from the actual Toolkit itself; we will cover those in Unit 6.

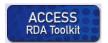

The Access RDA Toolkit icon above the left-hand navigation pane is a link that will take the user to the Toolkit itself at <a href="http://access.rdatoolkit.org/">http://access.rdatoolkit.org/</a>.

- 2. Click on the **Access RDA Toolkit** icon
- Users who want to go directly to the RDA Toolkit itself, bypassing the informational home page, can bookmark the Toolkit URL <a href="http://access.rdatoolkit.org">http://access.rdatoolkit.org</a>. From this bookmarked page, you can always open the home page information section in a new window by clicking on the RDA Toolkit logo at the left end of the top blue banner.

#### **Authentication and Login**

The Authentication section in the right corner of the blue bar at the top of the Toolkit indicates your authentication status. The three statuses are discussed below. You will want to use the second status, "Authenticated", and have the option of proceeding to the third status, "Full Access," by logging into your User Profile.

#### Unauthenticated

An empty blue bar indicates that you are not authenticated to an active RDA Toolkit account. This will occur whenever you access the Toolkit from outside the campus IP network (e.g. at home, at a conference).

Even in this unauthenticated status, you can use some of the Toolkit functionality. You can:

- browse the Table of Contents (on the RDA tab)
- navigate the RDA Mappings (on the Tools Tab)
- view the Library of Congress-Program for Cooperative Cataloging Policy Statements (on the Resources tab)
- view the Other Resources (on the Resources tab)

#### Authenticated

However, in order to view the actual RDA instructions, you must be "authenticated." You are authenticated automatically whenever you access the Toolkit from within the campus IP network.

An institutional legend and a "Create" icon (to the right of the Login icon) indicate that you are authenticated to the institutional account (as shown in the image here).

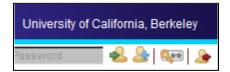

If you are outside the campus IP network, you have two options for access:

- A. Use the proxy server or VPN; instructions can be found at: <a href="http://www.lib.berkeley.edu/Help/connecting">http://www.lib.berkeley.edu/Help/connecting</a> off campus.html.
- B. Login to the institutional account; you can have the institutional Account ID and Password emailed to you by following the instructions for "User Profile Password Email Reminder" on the next page.
  - 1. Type the **Account ID** where indicated
  - 2. Type the **Password** where indicated
  - 3. Click on the **Login** icon on the right

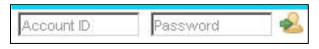

In this status, you can view the RDA instructions, Global Workflows, and the RDA Element Set View. But you do not have full use of the site until you login to your User Profile; you can then:

- manage preferences
- create and manage bookmarks
- save searches

#### **User Profiles**

You can login to your User Profile using the Profile Name login boxes. These boxes display when you are authenticated to the institution-wide account and the name of the institution appears in the blue bar.

#### Creating a User Profile

In order to utilize some of the more useful Toolkit features -- User Preferences, Bookmarks, and Saving Searches -- you must login to your User Profile. In order to login to your User Profile, you first need to *create* a User Profile.

1. Click on the **Create** icon (just to the right of the Login icon)

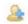

2. Complete the **dialog box** (see the example below).

#### Full Name:

Enter the name that you want to display in the blue banner (as shown on previous page).

#### Profile Name:

Enter the Profile Name that must be entered to login to your profile.

#### Email Address:

Enter your email address so the system can email you a password reminder if requested by you.

#### Password:

Enter a Password used to login to your profile.

#### Confirm Password:

Enter your Password again to ensure accuracy.

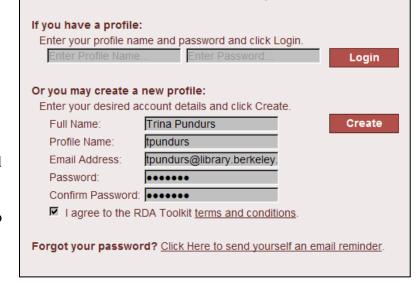

Your User Profile is currently inactive.

- 3. Check the "I agree to the RDA Toolkit terms and conditions" box.
- 4. Click on **Create**

#### Rules for User Names, Profile Names, and Passwords

- No minimum or maximum number of characters
- Not case sensitive
- All ASCII characters are allowed. Non-Latin script characters are not allowed. Spaces are discouraged

Your name should now appear above the name of your institution in the blue banner at the top.

#### User Profile Password Email Reminder

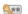

If you have forgotten your password, you can click on the "Email Password" icon (second from the right in this row of icons) once you have been authenticated. You will be prompted to type your email address and click on "Send." An email with your password will be sent within about half an hour.

#### Full Access

When you are authenticated, you can login with your user profile and password.

- 4. Type your **Profile Name** where indicated
- 5. Type your **Password** where indicated
- 6. Click on the **Login** icon

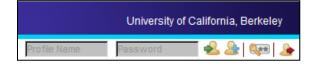

After logging in with your Profile Name and Password, you see your name and have full access.

The last icon to the right is the "Logout" icon. We will discuss the other icons a bit later.

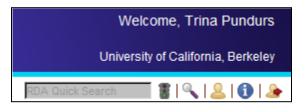

#### **Unit 2: Interface and Navigation**

For later RDA training courses, it will be assumed that you have developed competence in searching and navigating the Toolkit. NOW is the time to develop your expertise.

#### User Menu

The User Menu is located at the top-right of the Toolkit interface, just below the indication that you are authenticated into the institutional account.

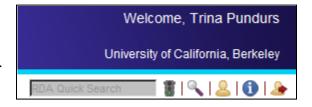

#### RDA Quick Search

(Covered in detail in Unit 3)

The RDA Quick Search will search only RDA itself. You can search for a specific RDA Instruction number or a phrase in RDA Chapters, Appendices, Glossary, and Index.

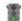

This icon is used to execute a Quick Search. Alternatively, you can simply press **Enter**>.

#### Advanced Search

(Covered in detail in Unit 3)

The Advanced Search allows you to create advanced searches of RDA and the other documents in the RDA Toolkit. It also allows you to save searches for future use.

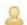

#### My Profile

1. Click on the My Profile icon

"My Profile" allows you to manage your personalization of the Toolkit. You can:

- reset your current profile (Name, Email, Profile Name, and Password)
- set preferences
- run, delete, edit, and rename your saved searches
- delete or navigate to your bookmarks
- edit, share, and delete user-contributed content (Workflows and Maps)

#### **Support**

2. Click on the **Support** icon

"Support" is used to request support through the RDA Toolkit Support Center.

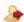

#### 🌬 Logout

Logging out takes you out of "authentication" status, and entirely closes the Toolkit.

#### **Browse Tree -- Tools Tab**

1. Click on the **Tools** tab

We will only look closely at the **RDA Mappings**. We will look briefly at the **Workflows** and **Maps** in later units. You are encouraged to look at the other sections of this tab on your own.

#### RDA Mappings

The RDA Mappings, created by the Joint Steering Committee for Development of RDA (JSC), help you navigate from a known MARC instruction to a related RDA instruction, or the reverse.

- 1. Click on the plus sign (+) before RDA Mappings
- 2. Click on MARC Bibliographic to RDA Mapping
- 3. Scroll down to the **first entry for the 245 c** subfield
- 4. Click on the grey **link in the first column**This link opens the MARC 21 Bibliographic Format, in its own window, to the 245 data.
- 5. **Close** the new browser window
- 6. Click on the **blue link to instruction 2.4.2**This takes you to that instruction *and* changes your tab in the Browse Tree.
- 7. Click on the **Tools** tab
- 8. Click on **MARC Authority to RDA Mapping**You are able to follow these links, just as you did in the MARC Bibliographic Format.
- RDA Mappings will be helpful as a 'bridge' to RDA, but should not be used as a 'crutch'; you need to be able to confidently navigate the RDA structure.

#### **Browse Tree -- Resources Tab**

The Resources tab provides the full text of AACR2, the LC-PCC Policy Statements, and Other Resources. Especially as you start working with RDA, you may find it helpful to navigate from a known AACR2 instruction to the related RDA instruction, or to go directly to an LC-PCC PS.

✓ Click on the **Resources** tab

#### AACR2

- 1. Click on the plus sign (+) in front of AACR2
- 2. **Expand the hierarchy** and open the rule for recording illustrative matter for books (2.5C1)
- 3. Click on the **blue RDA link** in the document pane to learn how to handle such data under RDA *Do you notice a key difference in the RDA rule?*

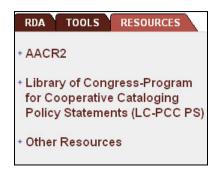

(Note that clicking on the link, in addition to taking you to RDA instruction 7.15.1.3, also changes your tab in the Browse Tree)

- 4. Click on the **Resources** tab
- 5. Click on the **minus sign** (-) before **AACR2** to collapse this view.

#### Library of Congress-Program for Cooperative Cataloging Policy Statements

Let's see if there is an LC-PCC PS for the <u>alternative</u> to the RDA instruction we just viewed. (Note: It is more efficient to access the LC-PCC PS by following the green LC-PCC PS link within RDA -- but the purpose of this exercise is to practice navigating the hierarchy)

- 1. Click on the **plus sign** (+) in front of the **LC-PCC PS**
- 2. **Expand the RDA 7 hierarchy** and click on the LC-PCC PS for **7.15.1.3 Alternative**
- 3. Scroll up and click on the **minus sign** (-) to collapse the LC-PCC PS hierarchy

#### Other Resources

- 4. Click on the **plus sign** (+) in front of **Other Resources**
- 5. Click on the plus sign (+) in front of Element Sets & Encoding Standards

We will not view these resources in class, but you are encouraged to view them on your own. Among the more useful links:

- FRBR, FRAD, and FRSAD take you to an IFLA page; the full text of FRBR can be opened from there
- MARC Standards takes you to LC's MARC home page
- LC Cataloger's Desktop takes you to the login page for that resource

# Other Resources Element Sets & Encoding Standards FRBR FRAD FRSAD MARC Standards Dublin Core Meta Data Initiative Open Archives Initiative Open Metadata Registry LC Cataloger's Desktop XC Extensible Catalog

#### **Tips on Using the Interface**

#### Sizing the Browse Tree

You can increase the size of the document window by narrowing the width of the Browse Tree (sometimes referred to as the "Table of Contents," but this is confusing because RDA itself has a Table of Contents). As in other applications, you can drag the vertical border between the two browser panes; you can even hide the Browse Tree by moving the border *all the way* to the left.

#### Expanding and collapsing the Browse Tree

Expand the browse tree hierarchy by clicking on "+" signs; click on "-" signs to collapse.

#### Changing the font size

You can increase the size of the font by pressing the key combination **<Ctrl> <plus sign>**. You can decrease the size of the font by pressing the key combination **<Ctrl> <minus sign>**.

#### Core elements

The elements identified by the Joint Steering Committee as core elements are labeled with the blue legend **CORE ELEMENT** just below the name of the element. If there are conditions related to the core assignment, additional information will appear after the label.

#### Visual cues within the instructions

- ✓ Click on the **RDA** tab
- ✓ Click on the **plus sign** (+) in front of **RDA** (if necessary)
- ✓ Look under Section 1: Recording Attributes of Manifestation & Item
- Expand the hierarchy as needed and display instruction 2.3.2

**Definitions** are indicated by reddish-brown text and a down arrow, and take you to the Glossary.

- ✓ Click on the reddish-brown text **title proper** in **2.3.2.1**
- ✓ Click on the browser "**Back**" arrow to return to the previous instruction

**References** to other instructions are active links to those instructions

- $\checkmark$  Click (in the middle of the third paragraph of 2.3.2.1) on the blue link to **2.3.4**
- ✓ Click on the browser "**Back**" arrow to return to the previous instruction

Examples are labeled and presented on a dull yellow background.

 $\checkmark$  Scroll down to the **example at 2.3.2.3** 

**Exceptions** to an instruction are presented with a label and a left margin mark, both in green.

✓ Scroll down to the **exception at 2.3.2.5** for serials and integrating resources

**Alternatives or options** related to an instruction are presented with a label and a left margin mark, both in green.

✓ Scroll down to the **optional addition within 2.3.2.6** 

#### "Page Number" icons

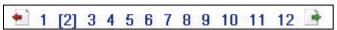

The larger chapters of RDA load in sections, allowing for quicker loading. For navigation, a row of 'page numbers' appears at the top left of the document pane. Click on the red **Previous Page** icon (at the left) or the green **Next Page** icon (at the right) to navigate among these 'pages' (you probably won't know exactly which numbered page to click on to find what you need).

✓ Click on a few of these page numbers to quickly navigate to other parts of Chapter 2

#### **Browse Tree -- RDA Tab**

The RDA tab contains the RDA instructions. The instructions are organized in accordance with FRBR entity-relationship principles:

- Sections **1-4** concern *Entity Attributes* 
  - o Group 1 entities (Sections 1 and 2)
  - o *Group 2* entities (Section 3)
  - o *Group 3* entities (Section 4; primarily a placeholder)
- Sections **5-10** concern *Relationships* 
  - o Group 1 entities within the same resource (Section 5)
  - o Group 1 entities to Group 2 and 3 entities (Sections 6 and 7)
  - o between Group 1 entities (Section 8)
  - o between Group 2 entities (Section 9)
  - o between Group 3 entities (Section 10; a placeholder)

- Section 1: Recording Attributes of Manifestation & Item
  - + 1: General Guidelines on Recording Attributes of Manifestations and Items
  - + 2: Identifying Manifestations and Items
  - + 3: Describing Carriers
- + 4: Providing Acquisition and Access Information
- Section 2: Recording Attributes of Work & Expression
  - + 5: General Guidelines on Recording Attributes of Works and Expressions
  - + 6: Identifying Works and Expressions
  - + 7: Describing Content
- Section 3: Recording Attributes of Person, Family, & Corporate Body
- 8: General Guidelines on Recording Attributes of Persons, Families, and Corporate Bodies
- + 9: Identifying Persons
- + 10: Identifying Families
- + 41. Identifying Corporate Bodies

The Section numbers have nothing to do with the numbering of instructions. The first level of the instruction number refers to the Chapter. For example, RDA instruction 6.2.2.10 is in Chapter 6, not Section 6.

#### Exercise 1. Examining the Structure of RDA

#### Exercise 1a. "Where are the instructions on the identifying attributes of a manifestation?"

- 1. Look under Section 1: Recording Attributes of Manifestation & Item
- 2. Notice the breakdown of Section 1 into General Guidelines and then one chapter each on Identifying Manifestations and Items, Describing Carriers, and Providing Acquisition and Access Information
- 3. Expand Chapter 2: Identifying Manifestations and Items
- 4. Examine *briefly* the attributes that are covered in this chapter

#### Exercise 1b. "Where are the instructions on the identifying attributes of a person?"

- 5. Look under Section 3: Recording Attributes of Person, Family, & Corporate Body
- 6. Notice the breakdown of Section 3 into general guidelines and then one chapter for each Group 2 entity
- 7. Expand **Chapter 9: Identifying Persons**
- 8. Examine *briefly* the attributes that are covered in this chapter

#### Exercise 1c. "Where are the instructions on the relationship of a creator to a work?"

- 9. Look under Section 6: Recording Relationships to Persons, Families, & Corporate Bodies
- 10. Notice the breakdown of Section 6 into General Guidelines and then one chapter each on the associations of these entities with Works, with Expressions, with Manifestations, and with Items
- 11. Expand Chapter 19: Persons, Families, and Corporate Bodies Associated with a Work
- 12. Expand the hierarchy down to **19.2.1.1 Scope** and *briefly* review the categories of examples of creators

#### Exercise 1d. "Where are the instructions on 'related works'?"

- 13. Look under Section 8: Recording Relationships between Works, Expressions, Manifestations, & Items
- 14. Notice the breakdown of Section 8 into General Guidelines and then one chapter each on Related Works, Related Expressions, Related Manifestations, and Related Items
- 15. Expand Chapter 25: Related Works
- 16. Expand the hierarchy down to **25.1.1.3 Referencing Related Works** and *briefly* review the examples of referencing related works

#### Chapter 0: Introduction

The RDA Toolkit is not meant to be read linearly, as was AACR2. As an online resource, it is designed to facilitate various means of finding the desired instructions: 'jumping in' via keyword searches, using the TOC to go directly to a known instruction, and following internal links to other instructions. As a result, it is not assumed that the user has read an earlier instruction providing context for subsequent instructions.

Therefore, you must first have a good understanding of **Chapter 0**, which addresses RDA from these perspectives:

- purpose and scope
- key features
- underlying FRBR and FRAD conceptual models
- governing objectives and principles
- structure
- core elements
- access points
- alternatives and options
- exceptions
- examples
- internationalization

We will not explore Chapter 0 in detail, but you are encouraged to review it on your own.

#### Exercise 2. Following links to LC-PCC PS

"Where are the instructions on recording the complicated or irregular paging of a single-volume book?"

- 1. Look under **Section 1**
- 2. Expand (i.e., click on the **plus sign** (+) in front of) **3: Describing Carriers**
- 3. Expand **3.4: Extent**
- 4. Expand **3.4.5**: Extent of Text
- 5. Click on **3.4.5.8 Complicated or Irregular Paging, Etc.**
- 6. Scroll down to the examples and determine what is different from AACR2 What are the options permitted by RDA?

| "Is there an LC-PCC PS on this instruction? |
|---------------------------------------------|
|---------------------------------------------|

7. Click on the green LC-PCC PS link What is the LC-PCC Policy?

\_\_\_\_\_

8. Click on the blue RDA link to return to the RDA instruction

#### Exercise 3. Following links to related RDA instructions

Sometimes, you need to consult instructions in several sections of RDA. For example, under AACR2, to provide an access point for a person as 'main entry', you would consider:

- Which person deserves the main entry?
- How do I construct the heading?

and you would answer these questions by consulting Chapter 21 (for "choice" of access point) and Chapter 22 (for "form" of personal names)

- ➤ In RDA, you consult instructions that answer these questions:
  - What is meant by 'creator'?
  - How do I record the creator?
  - Do I provide an access point for the creator?
  - How do I construct the 'authorized access point'?
  - How do I determine the 'preferred name' for the person?
  - What other elements are included in the authorized access point for the person?

Toolkit internal links help you move through chapters 19, 18, and 9 to answer these questions.

#### "Where are the instructions on recording the 'creator' of a work?"

- 1. Look under Section 6: Recording Relationships to Persons, Families & Corporate Bodies
- 2. Expand Chapter 19: Persons, Families and Corporate Bodies Associated with a Work
- 3. Click on **19.2 Creator**
- 4. Click on the green LC-PCC PS link and read the policy statement
- 5. Click on the blue RDA link to return to the RDA instruction
- 6. Scroll down to **19.2.1.3** and read the instruction on recording creators
- 7. Click on the link to **18.4** for the general guidelines
- 8. Follow the link to **18.4.1.2** for instruction on *providing* the access point
- 9. Click on the link to **9.19.1** for instruction on *constructing* the access point for a person
- 10. Click on the link to **9.2.2** for instruction on choosing the preferred name of the person

#### Exercise 4. Using the RDA Table of Contents

#### "Where are the instructions on recording the title in a compilation of two or more works?"

1. Click on the **RDA Table of Contents** in the Browse Tree

*Note that the TOC is broken down only to the first level (i.e., x.x) and cannot be expanded.* 

- 2. Scroll down and click on the link to **6.2 Title of the Work**
- 3. **Expand** the Browse Tree hierarchy for **6.2.2 Preferred Title for the Work**
- 4. **Expand** the hierarchy for **6.2.2.10**
- 5. Click on **6.2.2.10.3**
- 6. Click on the link to view the LC-PCC PS on the alternative

Note that the Browse Tree jumps to the "Resources" tab.

7. Click on the **RDA** tab

#### Exercise 5. Using the RDA Glossary and Index

#### "Where can I find a definition of "carrier type," and instructions on recording it?"

- 1. Expand the **Glossary** to the **"C"** portion
- 2. Click on **Carrier Type**
- 3. Expand the **Index** to the **"C"** portion
- 4. Click on the "C" portion of the Index
- 5. Scroll down to **Carrier Type** in the document pane and click on the link to **3.3**

#### **Browsing AACR2 and LC-PCC PS Directly**

You may find it helpful to start with a known AACR2 rule, and then link to the RDA instruction.

#### Exercise 6. Jumping from a known AACR2 rule to the related RDA instruction

#### "What is the RDA companion to the AACR2 rule for corporate main entry?"

- 1. Click on the **Resources** tab
- 2. Expand AACR2 to 21: Choice of Access Points, expand, and click on 21.1B2
- 3. Click on the blue RDA link, which takes you to RDA **19.2.1.1.1**
- 4. Scroll down to 19.2.1.3: Recording Creators to the examples that start with "Works of an Administrative Nature" and look at the subsequent groups of examples *Does this rule look pretty familiar?*

#### Exercise 7. Going directly to an LC-PCC PS

#### "I know that LC-PCC PS 2.3.6.3 addresses Variant Titles, but I can't remember what it says."

- 1. Click on the **Resources** tab
- 2. Display LC-PCC PS to the **chapter** level.
- 3. Expand RDA 2: Identifying Manifestations and Items and click on LC-PCC PS for 2.3.6.3 Recording Variant Titles
- 4. Click on the blue **RDA** link to view the instruction

#### **Update History**

In accordance with agreements among national cataloging organizations, instructions and Policy Statements will change on occasion. There are 2 ways you can stay up-to-date on the changes.

- At the bottom of the RDA tab is a link to **RDA Update History**, arranged by date of update. Under each date, the link to "Update Summary" is a brief explanation of changes. Alternatively, you can expand the "Instruction Archive" hierarchy down to an instruction, and jump to the *former* instruction. The instructions in the Instruction Archive appear on a blue-tinted background.
- Within the RDA instructions, click on the blue icon to view the *former* instruction. The number in the icon refers to the year/month of the update.

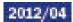

To see this 'in action', go to **6.2.1.7**.

#### **Unit 3: Searching**

#### **Document Menu**

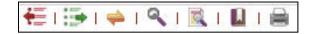

The Document Menu is found on the right side of the document pane, just below the User Menu.

#### Frevious Hit and Next Hit

These icons allow you to browse forward and backward among search results to the previous and next hits within the same chapter. They are colored when active.

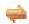

#### Synch TOC

If you've lost track of where you are, the **Synch TOC** icon can help. **Synch TOC** is particularly useful because the Toolkit has no 'breadcrumb' feature.

The RDA Browse Tree automatically 'synchs' as you follow links in the document pane (you can turn off this 'automatic synching' in "My Profile"). But you may need to use the icon after you scroll.

#### Return to Results

You can click on this to return to the most recent set of search results, after you have followed a hit to its location in the document. This button is only active once you have performed a search.

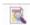

#### View Text

Be cautious about filtering the view, so you do not miss instructions you need to access.

The View Text menu allows you to limit the document display in several ways.

- 1. Navigate to **RDA Instruction 2.11.1.3** (note the presence of yellow-boxed examples)
- Move cursor over View Text 2.

The current selection appears in *slightly* bolder text.

- **Basic** displays those instructions identified by the JSC as basic to cataloging in RDA
- *Unfiltered* is the default, and displays the entire document.

If you select "Core" or "Basic", the appropriate labels display at the top left of the Document Pane.

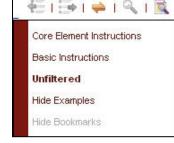

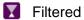

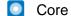

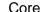

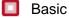

**Click on Core Element Instructions** 

The document jumps to the beginning of the 'page' and now displays only 'core' instructions.

- Click on View Text > Unfiltered 4.
- 5. Click on **View Text** > **Hide Examples**
- Click on **2.11.1.3 in the Browse Tree**

Notice that the yellow example boxes do not display. This can be useful when you want to read just the instructions, uninterrupted by examples.

7. Click on View Text > Show Examples **Hide Bookmarks** is grayed-out here because we are not on an instruction with a bookmark. Selecting this option hides the visual indicator that a bookmark is present. The menu toggles between "Hide Bookmarks" and "Show Bookmarks."

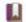

#### Bookmark

We will work with Bookmarks later.

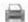

#### Print Text

Clicking on this button provides only a very limited -- and sometimes slow -- printing capability. The *entire chapter* opens as a "PDF" document in a separate window, and you then use the PDF "Print" functions to print what you need.

*Note:* You will probably want to explicitly specify that you want to print only *selected* pages.

- Consider this alternative approach:
  - In the document pane, highlight the text you want to print (perhaps a single rule?)
  - Click on the Browser print icon
  - On the "Print" dialog, choose "Selection"
  - Click on OK

#### **Searching Basics**

#### Specific terms and phrases

- When searching for a specific phrase, enter it as it appears in the text of an RDA instruction. For example, the word "Record" generally precedes instructions which detail how to enter a specific data element; using it in your search phrase will help filter out Scope and other background statements quickly.
- When searching for a specific data element, enter it as it appears in the RDA Element Set View, rather than more colloquial uses for the term. For example, using "Carrier Type" in your search phrase instead of "Carrier" will yield a narrower set of results.

#### Search syntax

- To search for an exact phrase, enter it in quotation marks. For example, "Carrier Type" will retrieve the phrase Recording carrier type, but not the phrase type of carrier.
- To search for all words in any order, enter the phrase without quotation marks. For example, **Carrier Type** will retrieve both "Recording carrier type" and "type of carrier."
- Use Boolean operators as needed. These include: "and", "not", "or", and "w/#" (where # is a number indicating the desired proximity between the two words). Using multiple words in a search without any Boolean operators is processed as an "and" search; e.g., copyright date and copyright and date will retrieve the same results.
- Use the asterisk (\*) to indicate truncation. For example, **abbreviat\*** will retrieve "abbreviate," "abbreviated," "abbreviation", and "abbreviations."

#### Web search engine basics

- Searching is not case-sensitive.
- Punctuation is not important; **entities.** and **entities** will retrieve the same results.
- Spacing is important; access point and accesspoint will not retrieve the same results.

#### Sorting of search results

Search results are sorted by relevance, based on the number of occurrences within a document and the relative position of each hit within the document (i.e., is it in a heading or a paragraph?).

After any search which yields more than one result, you can re-sort the results by instruction number. Simply choose "Document Order" from the menu at the top-right of the results (this setting does *not* carry forward to your next search).

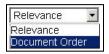

#### **RDA Quick Search**

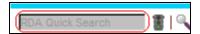

The quickest, most direct searches are by RDA Instruction Number or by keyword(s).

#### Exercise 8. Searching by instruction number

- 1. Click in the RDA Quick Search box
- 2. Type **6.2.2.10**
- 3. Press **<Enter>**

You are placed at the instruction, "Recording the Preferred Title for a Compilation of Works"

- View the RDA Browse Tree to see the hierarchical context for this instruction
- The punctuation for this search is very literal. You must include the periods which distinguish sub-sections of instructions. Do not use other punctuation such as slashes, commas, or spaces; you will retrieve very different -- any perhaps many more -- results.

#### Tips:

- You can quickly get to the beginning of a chapter by searching for the ".0" instruction of that chapter (e.g., 6.0).
- If you enclose an instruction number in quotation marks (e.g., "6.2.2.10"), you will retrieve a results list which includes a) that instruction and all of its sub-instructions (here, 6.2.2.10, 6.2.2.10.1, 6.2.2.10.2, and 6.2.2.10.3), and b) any instructions which include a link-reference to that instruction.

#### Exercise 9. Searching by keyword

- Click in the RDA Quick Search box 1.
- Type **frequency** 2.
- Press **<Enter>** 3.
- 4. Click on the hit **2.14**, which appears to be the base instruction
- 5. Click on the **Return to Results** icon to determine if you need to consult any other instructions

Note that there are 17 results, several of them in the Glossary or Index (listed at the bottom).

- Click on the **first hit** in the results list 6.
- 7. Click on the Next Hit icon a few times to see that this does advance through hits in rulenumber order, and also that there are more than 17 hits, because the term appears several times in certain 'results'; 'hits' and 'results' are not the same thing.
  - To express this another way: the first 'result' may not be the first 'hit.'
- 8. View the RDA Browse Tree to see the context for the current instruction
- 'Hits' and 'results' are not the same thing.

#### Exercise 10. Multiple-term searching

"How does the use of multiple terms affect my search?"

- 1. Click in the **RDA Quick Search** box
- 2. Type **compilation**
- 3. Press **Enter>**

You retrieve results for "compilation of works" (which we do want), but also compilation of musical excerpts, laws, treaties, etc. -- a total of 54 results.

- 4. Click in the **RDA Quick Search** box
- 5. Type **compilation works**
- 6. Press **Enter>**

You now retrieve only 32 results, and they are more on target. But we want to find the instruction for a compilation of non-musical works in one form

- 7. Click in the **RDA Quick Search** box
- 8. Type **compilation works form**
- 9. Press **Enter>**
- 10. Click on the **first result**

#### **Advanced Search**

The Advanced Search allows you to refine your search in several ways. You can:

- use the AACR2 rule number as your search strategy in searching RDA
- specify which documents are to be searched -- or which sections of those documents
- exclude examples from the scope of a search
- narrow a search by choosing from among the different "instruction types"
- broaden a search by choosing additional documents to be searched, beyond RDA itself
- save a search (we will cover this in the next unit)
- take advantage of the Toolkit's ability to 'remember' your previous search

#### Exercise 11. Searching by AACR2 rule number

You may find it useful to search RDA for a known AACR2 rule number, and let RDA coding 'behind the scenes' lead you to the related instruction(s) in RDA.

For example, to find the RDA instruction on **changes in title proper for a serial**, a search by AACR2 rule number can be very efficient.

1. Click on the **Advanced Search** icon

*Note that RDA is already selected in the "Select Document(s) to Search" box* 

- 2. Click on the **Clear Previous Search** icon
- 3. Type **12.1b8** in the "AACR2 Rule Number" box
- 4. Click on the **Search** button (or press the **Enter**> key)

The Results List shows that this AACR2 rule has two relevant rules in RDA

5. Click on the result for **Serials** 

**Note:** Because the mapping of AACR2 rules to RDA instructions works 'behind the scenes', you can be more likely to retrieve all relevant mappings if you truncate your search string and add the wildcard symbol (i.e., search for "21.1b\*" rather than "21.1b2").

#### Exercise 12. Specifying which documents are to be searched

"How can I find the instructions on how to record a person as creator?"

- 1. Click on the **Advanced Search** icon
- 2. Click on Clear Previous Search
- 3. Type **person creator** in the search box
- 4. Click on **Search**

The Results are from various parts of RDA -- Chapter 19 (how to record), Chapter 18 (core elements), Chapter 6 (collaborative works), the Appendices (relationship designators) ... and even a result in the Introduction. I just want to see the instructions on recording the relationship of a person to a work.

5. Click on the **Advanced Search** icon *The default is to search all of RDA*.

- 6. Uncheck the box in front of RDA
- 7. **Expand** the hierarchy and check *only* the box in front of **Chapter 19** (it's in Section 6)
- 8. Click on **Search**

There are now only four hits -- all in Chapter 19.

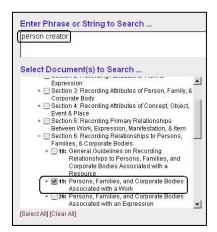

#### "How can I find guidance on when to provide a formal contents note for a compilation?"

- 1. Click on the **Advanced Search** icon
- 2. Click on Clear Previous Search
- 3. Type **contents notes** in the search box
- 4. Check the boxes in front of both **RDA** and **LC-PCC PS**
- Click on Search

The first hit is probably the most useful hit; if you had searched this <u>only</u> in RDA, this hit would not be retrieved, nor would any hit that was retrieved link you to this hit.

#### Exercise 13. Excluding examples from the scope of a search

"How can I find a term only in an instruction? I don't want to see dozens of examples."

- 1. Click on the **Advanced Search** icon
- 2. Click on Clear Previous Search
- 3. Type **creator** in the search box
- 4. Check the boxes in front of both **RDA** and **LC-PCC PS**
- 5. Click on **Search**
- 6. Click on the **first result** and then advance using "**Next Hit**"

There are only 37 "Results," but there are <u>many</u> more "Hits" -- every example in 19.2, all of which include the phrase "Authorized access point representing the creator."

- 7. Click on the **Advanced Search** icon
- 8. Click on **Exclude Examples**
- 9. Click on **Search**
- 10. Click on the **first result** and then advance using "Next Hit"

There are seemingly only a few less "Results," but now you won't stop on every example.

#### Instruction Types

To further narrow your search, you can specify the type of instructions to be searched, by selecting from the drop-down menus on the "Advanced Search" dialog. These menus take advantage of behind-the-scenes coding which tags instructions as belonging to one or more of the "instruction types."

Note: You can select from more than one of these filter menus for a single search.

# RDA Instruction Types (RDA Only) All Instruction Numbers All Description Types All Content Types All Media Types All Issuance Types All Work Types

#### All Instruction Numbers

Accept this default, or limit the search to:

- Basic
- Core

#### All Description Types

Accept this default, or limit the search to:

- Analytical
- Comprehensive
- Hierarchical

#### All Content Types

Accept this default, or limit the search to:

- Cartographic
- Movement
- Moving image
- Music
- Still images (visual or tactile)
- Tactile (movement, music, still image, text, or three-dimensional form)
- Text (notated, spoken, or tactile)
- Three-dimensional forms (visual or tactile)

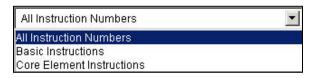

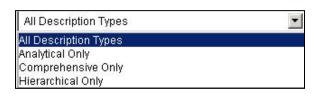

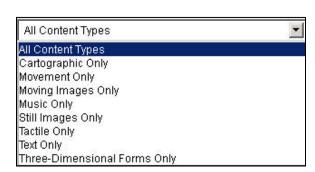

#### All Media Types

Accept this default, or limit the search to:

- Audio
- Computer
- Microform
- Projected
- Stereographic
- Unmediated (content designed to be perceived directly through one or more of the human senses without the aid of an intermediating device)
- Video

# All Media Types All Media Types Audio Only Computer Only Microform Only Projected Only Stereographic Only Unmediated Only Video Only

#### All Issuance Types

Accept this default, or limit the search to:

- Integrating resources
- Multipart monographs
- Serials
- Single units

## All Issuance Types All Issuance Types Integrating Resources Only Multipart Monographs Only Serials Only Single Units Only

#### All Work Types

Accept this default, or limit the search to:

- Legal
- Musical
- Official communications
- Religious

## All Work Types All Work Types Legal Only Musical Only Official Communications Only Religious Only

#### Suggested exercises to do on your own

- 1. Click on the **Advanced Search** icon
- 2. Click on **Clear Previous Search**
- 3. Type **preferred source** in the search box
- 4. Click on **Search**

There are 50 results -- too many to look through, and I only want those related to legal works. I could include the term "legal" to narrow the search...

- 5. Click on the **Advanced Search** icon
- 6. Search for **preferred source legal** in the search box
- 7. Click on **Search**

The only results are from the Glossary and Index -- not really what I want.

- 8. Click on the **Advanced Search** icon
- 9. Remove **legal** and leave only **preferred source** in the search box
- 10. Select **Legal Only** from the "All Work Types" menu
- 11. Click on **Search**

I now retrieve two results, chapter 6 instructions on constructing the authorized access point for legal works

- 12. Click on the result for **6.29.1.8**
- 13. Click on the **Next Hit** arrow to see all appearances of the term "preferred source."
- *Q.* Why was this result not retrieved by the previous search?
- A. The term "legal" does not appear with the term "preferred source" in 6.29, as we requested by doing an implied "AND" search. We searched *too* narrowly.
- Q. But if the term "legal" does not appear with the term "preferred source" in 6.29, why were these instructions retrieved by the second search?
- A. We did not include the term "legal" in our search syntax. We only specified that we wanted to find the term "preferred source" in an instruction that relates to legal works and expressions. Note that that exact term does not appear in the instruction; the programmers used their human intelligence to flag this instruction as relating to "Legal Works".
- 1. Click on **Advanced Search**
- 2. Click on **Clear Previous Search**
- 3. Type **sources** in the search box
- 4. Click on **Search**

Yikes! 479 hits! I only want those related to computer resources. I could include the term "computer" to narrow the search...

- 5. Click on **Advanced Search**
- 6. Search for **sources computer** in the search box
- 7. Click on **Search**

There are only two results -- but they do not include the instructions in 3.19, which relate to the sources for carriers and digital file characteristics.

- 8. Click on **Advanced Search**
- 9. Remove **computer** and leave only **sources** in the search box
- 10. Select **Computer Only** from the "All Media Types" menu
- 11. Click on **Search**

The results now include instructions on the sources for such elements as resolution, transmission speed, file size, encoding format, file type, etc.

12. Click on **any of the 3.19 results** and advance using "**Next Hit**" *Do you see the word "Computer"?* 

Why did these searches work differently?

#### **Unit 4: Personalizing the Toolkit**

#### Managing your User Profile

✓ Click on the **My Profile** icon (in the User Menu)

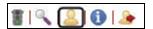

- In the upper portion of this dialog, you can update your profile details, select among different languages for RDA instructions, and turn on or off some settings for Toolkit behavior (by default, these settings are "on" (i.e., checked)).
  - We will not do this in class
- In the lower portion of this dialog, you can manage your Saved Searches and Bookmarks.
  - We do not yet have any of these to manage

There is no explicit way to exit "My Profile." Simply go somewhere else in the Toolkit.

#### **Bookmarks**

You may find yourself repeatedly consulting the same instructions, and want to go to them more quickly in the future -- just as bookmarks help you do in other material. You can create Bookmarks in the Toolkit, and then navigate quickly to them rather than browsing or searching.

#### Exercise 14. Creating bookmarks

- 1. Click in the **RDA Quick Search** box
- 2. Type **19.2**
- 3. Press **Enter**>
- 4. Click on **Bookmark** in the Document Menu
- 5. Click on **Add** in the "Manage Bookmarks" dialog
- 6. Click in front of the instruction number **19.2.1**
- 7. Click in the "Bookmark Name" field and type **Creator**
- 8. (If you wish) Type a Bookmark Annotation
- 9. Click on **Set**

You should now see a graphic indicating that you have set a bookmark here.

Let's set a bookmark for the Appendix guidelines on Relationship Designators for Creators.

- 10. Click on the **Advanced Search** icon
- 11. Click on **Clear Previous Search**
- 12. Type **creator** in the search box
- 13. **Un-check RDA** as a document to search
- 14. **Expand** the hierarchy for RDA and check **Appendices**
- 15. Click on **Search**
- 16. Click on the **first result**
- 17. Click on **Bookmark** in the Document Menu
- 18. Click on **Add** in the "Manage Bookmarks" dialog
- 19. Click in front of **architect**
- 20. Click in the "Bookmark Name" field and type **Creator rel des**
- 21. Click on **Set**

Let's do one more. Let's say you often have to find the LC-PCC PS on which name to choose for a corporate body if the name appears in different languages. You know that this instruction relates to an "attribute" and is discussed somewhere in Chapter 11 of Section 3.

- 22. Click on the **Advanced Search** icon
- 23. Click on Clear Previous Search
- 24. Type **form name language** in the search box
- 25. **Un-check RDA** as a document to search
- 26. **Expand** the RDA hierarchy and check **Chapter 11** (in Section 3)
- 27. Click on **Search**
- 28. Click on the result for **11.2.2.5.2**
- 29. Click on the link to the LC-PCC PS
- 30. Click on **Bookmark** in the Document Menu
- 31. Click on **Add** in the "Manage Bookmarks" dialog
- 32. Click in front of *LC practice/PCC practice*
- 33. Click in the Bookmark Name field and type Corp body mult lang LC-PCC PS
- 34. Click on **Set**
- 35. Click on the link to return to the RDA instruction

#### Exercise 15. Navigating to bookmarks

- 1. Click on **Bookmark**
- 2. Click on the **Go to Bookmark ...** drop-down menu
- 3. Select Creator
- 4. Click on **Go**
- 5. Click on **Bookmark**
- 6. Click on the **Go to Bookmark ...** drop-down menu
- 7. Select Corp body mult lang LC-PCC PS
- 8. Click on **Go**

This takes you directly to the Bookmark -- even though the bookmark is in the LC-PCC PS.

- 9. Click on **Bookmark**
- 10. Click on the **Go to Bookmark** ... drop-down menu
- 11. Select Creator rel des
- 12. Click on **Go**

From this dialog you can also Reset -- move to another location -- or Delete a bookmark. But you cannot "rename" a bookmark, although the dialog suggests that you can "Edit" them.

- You can also access your Bookmarks from the "My Profile" screen. But there you can only jump to or delete bookmarks; you cannot reset or create bookmarks.
- If you want to rename a bookmark, you need to delete it and re-create it with a new name.

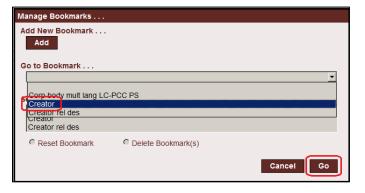

#### **Saving Searches**

This feature can be useful in situations similar to those for which we found Bookmarks to be useful -- you've searched your way to instructions you'll need to consult again (maybe frequently), and you don't want to re-create your search syntax.

You might find "Bookmarks" to be more useful for jumping quickly to frequently-consulted instructions, and "Saved Searches" to be more useful when you've done a complicated search, or finally found the correct instruction after trying several strategies. Another potential advantage of "Saved Searches" is that the search terms are highlighted in the results.

#### Consider this scenario:

Sometimes it is difficult to determine when an instruction concerns how to record an element generally and when it concerns how to construct an access point. For such cases, a bookmark would always take you to the same single instruction. But you could save a more broad search that yields a broader set of results; you then sometimes view one result and sometimes another.

#### Exercise 15. Saving a search

- 1. Click on the **Advanced Search** icon
- 2. Click on Clear Previous Search
- 3. Type **profession** in the search box
- 4. Make sure that **RDA** has been checked as a document to search
- 5. Click on **Search**

The search yields 16 results, some found in two parts of Chapter 9 -- 9.16 for general guidelines and 9.19 for specific instructions on constructing an access point -- and a few in the Appendices and other chapters. Let's try to narrow this down a bit.

- 6. Click on the **Advanced Search** icon
- 7. Type **profession "access point"** in the search box (include the "" to search it as a phrase) *The search yields 9 results, three in 9.19, about constructing access points for personal names*

You don't want to recreate this search every time, and you don't want to create a bookmark for 9.19.1.2 Title or Other Designation Associated with the Person because you may want to also see the references to it in 9.19.1.6 and 9.16.1.3. Instead, you can save the search, and then decide each time which result(s) to view.

- 8. Click on the **Advanced Search** icon
- 9. Type **profession access point** in the "Save Search as ..." box
- 10. Click on **Search**

This saves it and performs the search again.

Note: If you had foreseen that sometimes you want to see all the 9.16 instructions, and sometimes those in 9.19, you might have saved the previous search, which retrieved both sets.

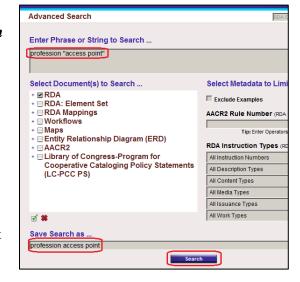

#### Another scenario:

You want to view the instructions on recording the preferred title for musical works. These instructions are found in 6.14, but the general guidelines on preferred titles are found in 6.2 -and you also want to be sure to retrieve the related (and more specific instructions) in 6.15 (medium, solo, choral, instrumental, accompaniments, etc.) and 6.16-6.18. Obviously, you don't want to bookmark a single instruction.

- 11. Click on the **Advanced Search** icon
- 12. Click on Clear Previous Search
- 13. Type "**preferred title**" **musical** in the search box
- Make sure that RDA has been checked as a document to search 14.
- 15. Click on **Search**

The result is 34 results, but they do not include those in 6.15-6.18.

- 16. Click on the **Advanced Search** icon
- Delete **musical** from the search box 17.
- 18. Make sure that **RDA** has been checked as a document to search
- 19. Select **Musical Only** from the last menu of RDA Instruction Types (which now reads "All Work Types")
- 20. Type **preferred title** in the "Save Search as ..." box
- 21. Click on **Search**

The result is 50 results, which include the broader instructions. And the search has been saved.

Saved Searches

2. Creator [Delete]

3. Creator rel des [Delete]

Bookmarks

1. preferred title [Delete] [Rename] [Edit]

2. profession access point [Delete] [Rename] [Edit]

1. Corp body mult lang LC-PCC PS [Delete]

#### Exercise 16. Making use of saved searches

- Click on My Profile 1.
- 2. Scroll to the lower half of the screen and click on the saved search **preferred title**
- 3. Click on My Profile
- 4. Scroll to the lower half of the screen and click on the saved search **profession** access point
- Click on My Profile 5.
- Scroll to the lower half of the screen and click on **Edit** after **profession access point** 6.
- 7. Click in the box to expand the scope of the search to include **LC-PCC PS** documents
- 8. Click on **Search**
- 9. Click on My Profile
- Scroll to the lower half of the screen and click on **Rename** after **preferred title** 10.
- 11. Type **preferred title (music)** to provide a more clear name for the saved search
- 12. Click on **Rename**

#### Bonus exercise to try on your own:

Save a search for manuscript title in RDA, AACR2, and LC-PCC PS

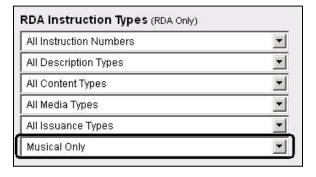

#### **Unit 5: User-Contributed Content**

User-contributed content allows users to create, share, copy, and modify their own content in the RDA Toolkit. This content could take several forms:

- local workflows
- local policies
- mappings to encoding standards
- local training guides
- individually-created 'job aids'

The Toolkit includes two categories of such content: workflows and mappings. In this course, we will look briefly at existing workflows and mappings, but will not create our own.

#### Workflows

Catalogers routinely create workflows for cataloging different types of items. Workflows in the RDA Toolkit provide an online repository of these workflows for personal, institutional, and global reference, eliminating the need to leave the RDA Toolkit to reference local documentation and providing the ability to link from local documentation directly to RDA instructions.

The Toolkit Workflows are step-by-step instructions for performing an aspect of cataloging, whether a specific part of a record or a complete record. You can include active links to RDA instructions and to other resources. You also specify if you wish to share the workflow with others in your institution ("Subscription") or with anyone using the Toolkit ("Public"). Workflows may be helpful to catalogers making the transition from AACR2 to RDA, to catalogers who need to catalog a type of resource they've not cataloged before, and to persons who have not cataloged at all.

Shown at the right are some of the global workflows users have already created.

For grouping purposes, it is important to standardize how the global workflows are named by indicating the institution's name at the beginning of the workflow name.

#### Workflows Create Workflow - Global Workflows Archival Collections BL Guide to RDA Name Authority Records BL Monograph WEMI Workflow BL Music WEMI Workflow Braille fiction Braille music Cataloging a print serial CONSER RDA Cataloging Checklist for Textual Serials (DRAFT) **GCelectronicres** Glossarium (Nederlands) GSLIS UIUC Cartographic Resources (Bothmann) LC Staff: Adding Attributes For Persons with Surnames and Given LC Staff: Simple Book (MARC) LC Staff: Simple Book LC Staff: Simple Multipart Book (MARC) LC Staff: Simple Multipart Book LC Staff: Transcribing Mary's Test of Simple Book Workflow

NUL: MARC Tags & RDA Elements

Pan-Canadian working group - Book

for Name Authorities

Institutions may wish to establish an internal 'vetting' procedure to insure that workflows visible to *all institutional users* ("Subscription") or to *all users* ("Public") convey accurate information. Conversely, all workflows that contain personal reminders or 'job aids' should be designated as 'private.'

#### Suggested exercise to do on your own:

- 1. Click on the **Tools** Tab
- 2. Expand the hierarchy down to Global Workflows
- Scroll down and click on LC Staff: Transcribing 3.

This Workflow is a useful one-stop compilation of all the RDA instructions on transcription. This particular Workflow includes a hyper-linked "Table of Contents"; but all are different.

- Click on the jump-link to Language and Script
- 5. Read the first paragraph and then follow the link to **RDA 1.4**
- 6. Click on the **Tools** tab in the Browse Tree to get back to the Workflow
- Scroll down to the "Capitalization" section and follow the link to LCPS 1.7.1 7.
- Click on the **Tools** Tab to return to the Workflow

This Workflow is primarily concerned with general principles.

To see one that walks you through the process ...

- In the Tools Browse Tree, click on LC Staff: Simple Book
- 10. Browse through this workflow to see that it presents a step-by-step 'tutorial', complete with links to the relevant RDA instructions
- 11. In the Tools Browse Tree, click on RDA 199: Relationship Designators Workflow
- Scroll down and click on MARC21 Bibliographic Mappings for RDA 18.5 12.

Note that this jumps you to the resource for mapping RDA to MARC, which is on the Tools tab

Click on the **Back button** of the Browser Navigation Bar to return to the Workflow 13.

#### **Maps**

Maps are tools created by Toolkit users to supplement the RDA Mappings authorized by the Joint Steering Committee, which we navigated briefly in Unit 2.

As with the Workflows, institutions may wish to establish an internal 'vetting' procedure to insure that mappings visible to all institutional users ("Subscription") or to all users ("Public") convey accurate information. Conversely, all mappings that contain personal reminders or 'job aids' should be designated as 'private.'

#### Suggested exercise to do on your own:

- 1. Collapse the Workflows hierarchy
- 2. **Expand** the **Maps** hierarchy down to **Global** Maps
- Click on **What is a Mapping?** for a very general 3. explanation of mappings
- Click on RDA to DC (test) for a more useful 4. mapping of *some* specific RDA instructions to the **Dublin Core elements**
- Click on **Stanford MTS Scores** for a more robust 5. mapping of the MARC data likely to be encountered in records for music scores, to the corresponding RDA instructions, with examples and notes

#### Create Map - Global Maps

Maps

DRAFT CONSER MARC TO CORE RDA ELEMENTS

DRAFT CONSER RDA CORE

DRAFT Links to PCC/CONSER Sites for RDA

RDA to DC (test)

Stanford MTS Music Sound Recordings

Stanford MTS Scores

What Is A Mapping?

- + Local Maps
- + My Maps

#### Unit 6: Help, Support, and Other Resources

#### **Help with Toolkit Functionality**

#### RDA Toolkit Help

✓ Click on the **Help** link at the bottom of the Toolkit Browse Tree.

A separate window opens with a Table of Contents of several Help topics. Most of these topics are covered in greater detail elsewhere in this document.

You can print a topic from the link in the blue bar at the top. And because "Help" is a separate window, you can browse through it without losing your place in RDA or other resources.

## RDA TOOLKIT HELP Table of Contents Logging in and Creating Profiles Navigating RDA Toolkit

Search Tips
User-Contributed Content
Support and Feedback Options
Administration System

✓ Close the "Help" window

#### Support

✓ Click on the **Feedback** link at the bottom of the Toolkit Browse Tree

The "Welcome to the Support Center" page opens in the Toolkit document pane. From this page, you can open a new "ticket" to send a free-form question to ALA. You can also check on the status of existing 'tickets.'

You can also get to this page by clicking on the "Support" icon from the User Menu at the top.

#### Toolkit Home Page

✓ Click on the **RDA Toolkit logo** above the Browse Tree.

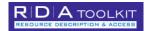

The Toolkit Home page opens in a separate browser tab

- ✓ In the homepage Navigation frame at the left, click on **Blog**
- The Blog presents a variety of information, updated frequently, including the latest developments, interviews with Vendors, and 'how-to' advice. The Blog categories (at the right) group information on particular topics.
- 1. Scroll down and click to the second page of categories, then click on **Tips in Threes** (named after, but not related to, AACR2's "rules of three").
- 2. Click on **Enhancements**
- 3. Click on **RDA Toolkit**

You are encouraged to view the Blog frequently. If you wish to comment on posts, you will need to create a new account and then login; this takes only a few minutes.

- 1. In the frame at the left, click on **Development**
- 2. Click on **RDA Toolkit Virtual User Group**

Take a minute to read about the Toolkit VUG sessions. Note that past VUGs are archived.

#### ✓ Click on **Teaching & Training**

Here you can access archived webinars and presentations on the Toolkit.

#### ✓ Click on **Video Help**

ALA is in the processing of creating a variety of short video guides on the subjects listed.

#### ✓ Click on **RDA Toolkit Essentials**

Toolkit Essentials is a bi-monthly webinar with live demonstrations of many Toolkit features.

#### FAQ.

Customer Service Frequently Asked Questions are available by clicking on the link at the top-right of the interface.

#### **Help Applying RDA Content -- Examples**

The Toolkit contains examples of RDA bibliographic and authority records.

- 1. Click on the **Tools** tab
- 2. Look under **Examples of RDA Records (JSC)** (expand if necessary)
- 3. Click on **MARC Encoding**

The examples are launched in a new browser tab or window.

4. Click on the link for **bibliographic records** 

There are examples in a variety of formats (audio recording, book, serial, video recording, and web site). For each example, there is a table of RDA elements, ISBD punctuation and the RDA reference, and a table showing the MARC coding. The bookmarks at the left help you navigate quickly through the examples.

- 5. Click on the **Back** button in the browser
- 6. Click on the link for **authority records**

There are examples for persons, families, corporate bodies, works, and expressions. As with the bibliographic examples, for each example, there is a table of RDA elements, ISBD punctuation and the RDA reference, and a table showing the MARC coding. The bookmarks at the left help you navigate quickly through the examples.

#### Appendix: Quick Reminders about the RDA Toolkit

- Remember the two levels of authentication and login. You first must be authenticated into your institutional account; you then may decide to go further and login to your personal profile.
- ✓ If you get timed-out, click on the large blue "Access RDA Toolkit" button.
- Take care in using your browser "Back" and "Forward" buttons for navigation within the Toolkit; they generally will work within a single resource, and may work within a single tab ("RDA", "Tools", "Resources"), but will not work when moving between resources under different tabs.
- ✓ Remember to clear your previous search.
- ✓ Do not 'freeze' yourself out of seeing important instructions by searching too narrowly or by using the text filters or instruction types injudiciously.
- ✓ On the other hand, with experience you can search more effectively by carefully selecting only portions of RDA or LC-PCC PS to be searched (e.g., a specific section or chapter)
- ✓ Be careful to note whether you are looking at RDA or LC-PCC PS.